# Veritas NetBackup Getting Started Guide

Windows, UNIX, and Linux

Release 6.5

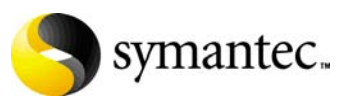

12308328

## NetBackup Getting Started Guide

Copyright © 1998-2007 Symantec Corporation. All rights reserved.

NetBackup 6.5

Symantec, the Symantec logo, and NetBackup are trademarks or registered trademarks of Symantec Corporation or its affiliates in the U.S. and other countries. Other names may be trademarks of their respective owners.

Portions of this software are derived from the RSA Data Security, Inc. MD5 Message-Digest Algorithm. Copyright 1991-92, RSA Data Security, Inc. Created 1991. All rights reserved.

The product described in this document is distributed under licenses restricting its use, copying, distribution, and decompilation/reverse engineering. No part of this document may be reproduced in any form by any means without prior written authorization of Symantec Corporation and its licensors, if any.

THIS DOCUMENTATION IS PROVIDED "AS IS" AND ALL EXPRESS OR IMPLIED CONDITIONS, REPRESENTATIONS AND WARRANTIES, INCLUDING ANY IMPLIED WARRANTY OF MERCHANTABILITY, FITNESS FOR A PARTICULAR PURPOSE OR NON-INFRINGEMENT, ARE DISCLAIMED, EXCEPT TO THE EXTENT THAT SUCH DISCLAIMERS ARE HELD TO BE LEGALLY INVALID, SYMANTEC CORPORATION SHALL NOT BE LIABLE FOR INCIDENTAL OR CONSEQUENTIAL DAMAGES IN CONNECTION WITH THE FURNISHING, PERFORMANCE, OR USE OF THIS DOCUMENTATION. THE INFORMATION CONTAINED IN THIS DOCUMENTATION IS SUBJECT TO CHANGE WITHOUT NOTICE.

The Licensed Software and Documentation are deemed to be "commercial computer software" and "commercial computer software documentation" as defined in FAR Sections 12.212 and DFARS Section 227.7202.

Symantec Software Corporation 20330 Stevens Creek Blvd. Cupertino, CA 95014 [www.symantec.com](http://www.symantec.com) 

Printed in the United States of America.

#### Third-party legal notices

Third-party software may be recommended, distributed, embedded, or bundled with this Veritas product. Such third-party software is licensed separately by its copyright holder. All third-party copyrights associated with this product are listed in the accompanying release notes. AIX is a registered trademark of IBM Corporation. Linux is a registered trademark of Linus Torvalds. Solaris is a trademark of Sun Microsystems, Inc. Windows is a registered trademark of Microsoft Corporation. Oracle is a registered trademark of Oracle Corporation.

#### Licensing and registration

Veritas NetBackup is a licensed product. See the *NetBackup Installation Guide*  for license installation instructions.

#### Technical support

For technical assistance, visit<http://entsupport.symantec.com>and select phone or email support. Use the Knowledge Base search feature to access resources such as TechNotes, product alerts, software downloads, hardware compatibility lists, and our customer email notification service.

# Contents

## Chapter 1 Introduction

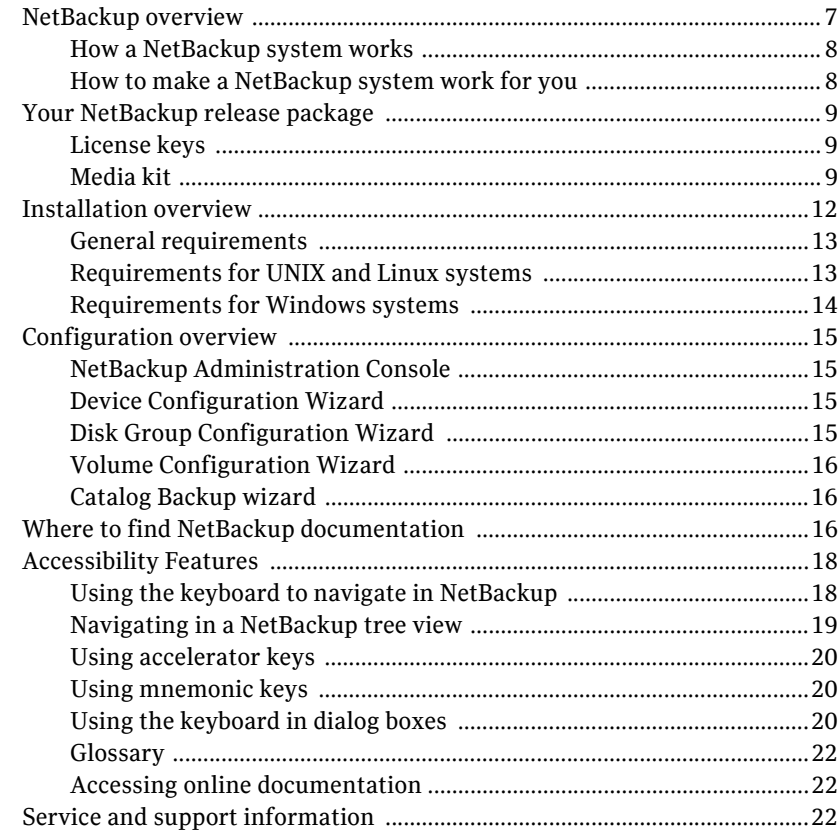

# <span id="page-6-0"></span>Introduction

This guide describes how new NetBackup users should prepare for the installation of NetBackup software. This guide includes the following topics:

- ["NetBackup overview"](#page-6-1)
- "Your NetBackup release package"
- ["Installation overview"](#page-11-0)
- "Configuration overview"
- "Where to find NetBackup documentation"
- "Accessibility Features"
- "Service and support information"

## <span id="page-6-1"></span>NetBackup overview

NetBackup provides a complete, flexible data protection solution for a variety of platforms. The platforms include Microsoft Windows, UNIX, Linux, and NetWare systems.

NetBackup lets you back up, archive, and restore files, folders or directories, and volumes or partitions that reside on your computer.

NetBackup includes the server and the client software:

- Server software resides on the computer that manages the storage devices.
	- The master server manages backups, archives, and restores. The master server is responsible for media and device selection for NetBackup. Typically, the master server contains the NetBackup catalog. The catalog contains the internal databases that contain information about NetBackup backups and configuration.
	- Media servers provide additional storage by allowing NetBackup to use the storage devices that are attached to them. Media servers can also

increase performance by distributing the network load. Media servers can also be referred to as device hosts.

Client software resides on the computers that contain data to back up. (Servers also contain client software and can be backed up.)

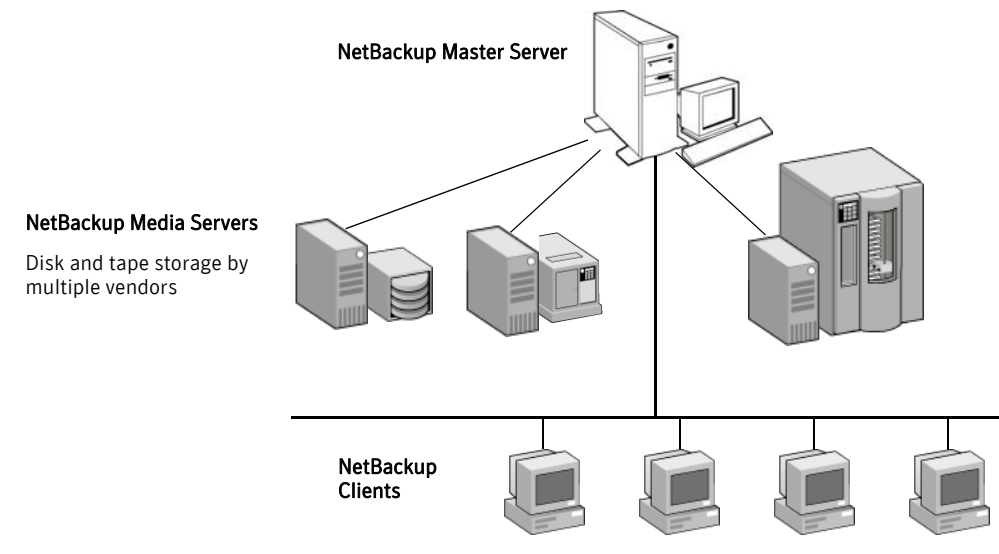

See the *NetBackup Release Notes* for lists of supported platforms for NetBackup servers and clients.

> NetBackup accommodates multiple servers that work together under the administrative control of one NetBackup master server:

#### <span id="page-7-0"></span>How a NetBackup system works

During a backup or archive, the client sends backup data across the network to a NetBackup server. The NetBackup server manages the type of storage that is specified in the backup policy.

During a restore, users can browse, then select the files and directories to recover. NetBackup finds the selected files and directories and restores them to the disk on the client.

#### <span id="page-7-1"></span>How to make a NetBackup system work for you

Policies determine when backups occur. Policies include schedules for automatic, unattended backups of the NetBackup clients (server-directed backups). Policies also define when you can back up and restore files manually (user-directed operations).

NetBackup administrators can set up periodic or calendar-based schedules to perform automatic, unattended backups for clients across a network. An administrator can carefully schedule backups to achieve systematic and complete backups over a period of time, and optimize network traffic during off-peak hours.

The backups can be *full* or *incremental*. Full backups back up all client files. Incremental backups back up only the files that have changed since the last backup.

The NetBackup administrator can allow users to backup, restore, or archive the files from their computer. (An archive operation backs up a file, then deletes it from the source disk if the backup is successful.)

## <span id="page-8-0"></span>Your NetBackup release package

Your NetBackup release package contains licenses keys and a media kit.

#### <span id="page-8-1"></span>License keys

License keys are required when you install NetBackup server software and other NetBackup products. Your NetBackup release package includes a printed document with all of the license keys for the products you have purchased.

Keep this document in a safe place after all NetBackup software installation is completed. You may be asked for a product license key if you ever need to contact technical support for assistance.

#### <span id="page-8-2"></span>Media kit

Your NetBackup media kit includes multiple CDs or DVDs. The label on each CD and DVD provides a brief description of its contents.

The following table lists the title of each NetBackup 6.5 CD and DVD along with a brief description of its contents.

Note: Beginning with NetBackup 6.5, Veritas Security Services and its associated acronym (VxSS) are replaced by Symantec Product Authentication and Authorization.

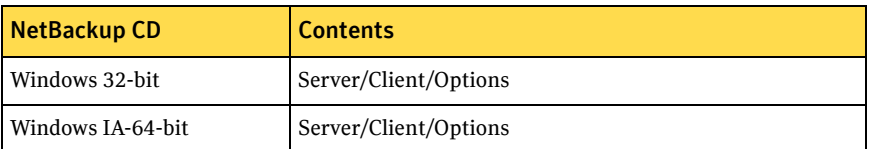

10 | Introduction Your NetBackup release package

| <b>NetBackup CD</b>                                                   | <b>Contents (Continued)</b>                                                                   |
|-----------------------------------------------------------------------|-----------------------------------------------------------------------------------------------|
| Windows X64-bit                                                       | Server/Client/Options                                                                         |
| Solaris SPARC                                                         | Server/Clients                                                                                |
| Solaris x86-64-bit                                                    | Server/Clients                                                                                |
| <b>HP-UX PA-RISC</b>                                                  | Server/Clients                                                                                |
| HP-UX IA-64-bit                                                       | Server/Client                                                                                 |
| Linux 2.4                                                             | Server/Client                                                                                 |
| Linux 2.6                                                             | Red Hat Server/Client                                                                         |
| Linux IA-64-bit 2.6                                                   | Red Hat and SuSE Servers/Clients                                                              |
| Linux 2.6                                                             | SuSE Server/Client                                                                            |
| <b>AIX RS6000</b>                                                     | Server/Client                                                                                 |
| Tru64 (Alpha)                                                         | Server/Client                                                                                 |
| <b>UNIX Client1</b>                                                   | Tru64, all HP, and AIX                                                                        |
| <b>UNIX Client2</b>                                                   | Mac and all Linux                                                                             |
| <b>UNIX Client3</b>                                                   | Solaris, FreeBSD, and IRIX                                                                    |
| <b>BMR</b>                                                            | <b>UNIX</b> and Windows                                                                       |
| <b>UNIX Options</b>                                                   | <b>UNIX Options/Database Agents</b>                                                           |
| <b>NOM</b>                                                            | NetBackup Operations Manager                                                                  |
| Storage Migrator                                                      | <b>UNIX and Windows</b>                                                                       |
| NetBackup Document Set                                                | Complete NetBackup documentation set in PDF format                                            |
| NetBackup Infrastructure<br>Core Services (ICS for<br>Windows 32-bit) | Symantec Product Authentication & Authorization<br>installers for Windows 32-bit              |
| ICS Windows IA-64-bit                                                 | Symantec Product Authentication & Authorization<br>installers for Windows IA-64-bit           |
| <b>ICS Windows X64-bit</b>                                            | Symantec Product Authentication & Authorization<br>installers for Windows X64-bit             |
| <b>ICS Solaris SPARC</b>                                              | Symantec Product Authentication & Authorization, and<br>PBX installers for Solaris SPARC      |
| ICS Solaris x86-64-bit                                                | Symantec Product Authentication & Authorization, and<br>PBX installers for Solaris x86-64-bit |

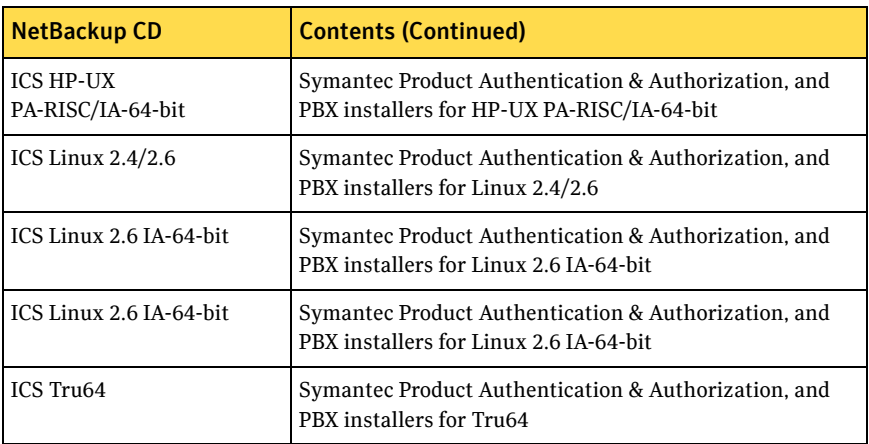

The following table lists the title of each NetBackup 6.5 DVD along with a brief description of its contents.

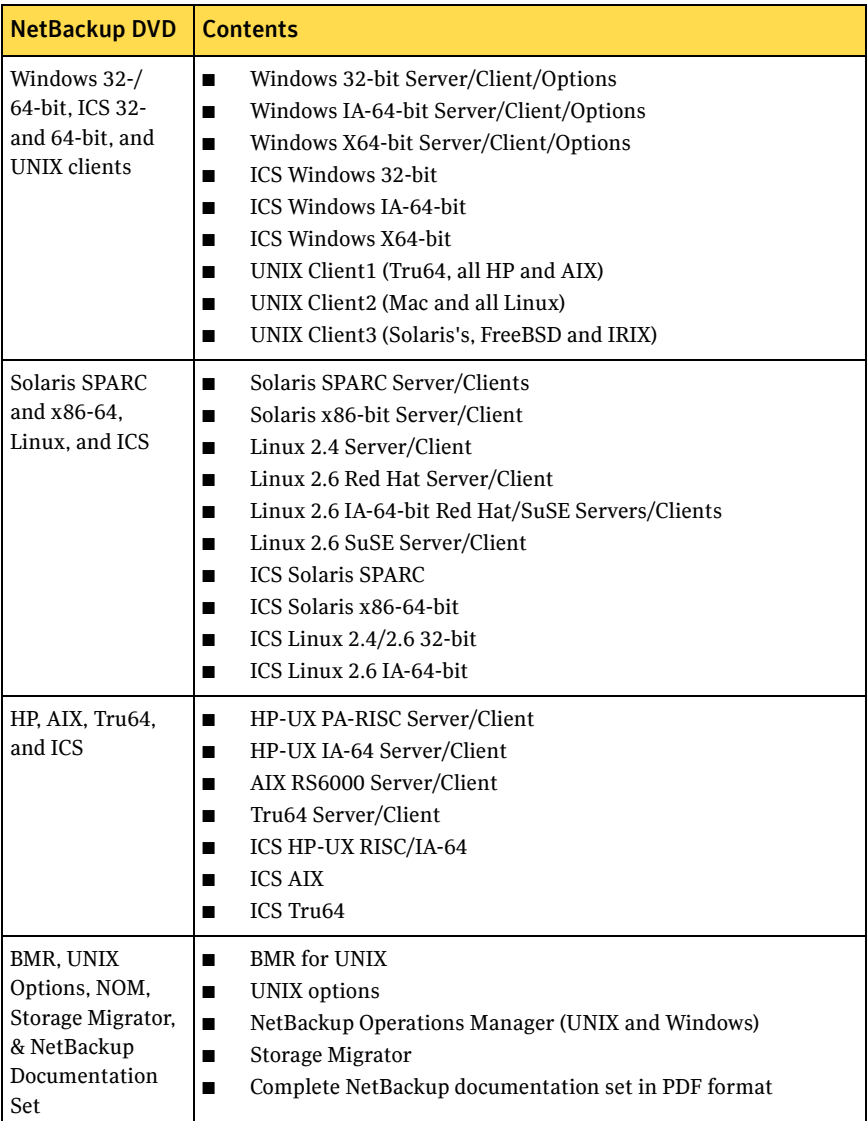

## <span id="page-11-0"></span>Installation overview

The following is a breakdown of a NetBackup installation:

- A master server is a computer that manages the backups, archives, and restores for your NetBackup environment. Master server software is installed on these computers.
- A media server is a computer that manages the tape and optical disk storage devices. Media server software is installed on these computers.
- A client is a computer that needs the backup or restore. Client software is installed on these computers.

#### <span id="page-12-0"></span>General requirements

No matter what platform you use, follow these general requirements for NetBackup installation:

- Remove any other vendor backup software currently installed and configured on your system. Other vendor backup software can negatively affect how NetBackup installs and functions.
- Make sure that you have installed the most current operating system patches and updates on your system. If you are not sure of your operating system level, contact your operating system vendor and request the latest patches and upgrades.
- Make sure that your screen resolution is set to at least 1024x768, 256 colors.
- Make sure all media and robotic devices are connected, configured, and recognized by your system before installing NetBackup.
- Make sure you have the NetBackup (or Enterprise) server software license key, which is included with your media kit. The installation script prompts you for the license key before the installation begins.

#### <span id="page-12-1"></span>Requirements for UNIX and Linux systems

Follow these specific requirements for NetBackup installation on UNIX and Linux systems:

- To accommodate the NetBackup server software and NetBackup catalogs, Symantec recommends the following:
	- Master and media servers in a production environment with several database agents enabled, should have a minimum of 2 GB of memory each.
	- Any client in this type of environment should have a minimum of 512 MB of memory.
- For reasonable performance of the NetBackup-Java interfaces, you need 512 MB of RAM. Of that space, 256 MB must be available to the interface program (jnbSA or jbpSA).
- **■** Ensure that the  $gzip$  and the gunzip commands are installed on the local system. The directories where these commands are installed must be part of the root user's PATH environment variable setting.
- **■** Ensure that each node in the NetBackup cluster can run the  $rsh$  command or its equivalent (on HP-UX, the command is remsh). The root user must be able to perform a remote login to each node in the cluster without entering a password. This remote login is necessary for installation and configuration of the NetBackup server and any NetBackup agents and options. After installation and configuration is complete, it is no longer required.
- You must install, configure, and start the cluster framework before you install NetBackup.
- You must have defined a virtual name using DNS, NIS, or /etc/hosts. The IP address is defined at the same time. (The virtual name is a label for the IP address.)

#### <span id="page-13-0"></span>Requirements for Windows systems

Follow these specific requirements for NetBackup installation on Windows systems:

- NetBackup servers and clients require the following:
	- An Intel Pentium system running Windows 2000 with a minimum of 256 MB of memory and service pack 4 installed; or Windows 2003 server (service pack 1)
	- Internet Explorer 5.0 or later
	- An NTFS partition
- You must have at least 1 GB of storage space to accommodate the server software (512 MB) and NetBackup catalogs (at least 512 MB). NetBackup catalogs contain information about your backups, which become larger as you use the product. The disk space that the catalogs require depends primarily on the following aspects of your backup configuration:
	- The number of files that are backed up
	- The frequency of your backups
	- The amount of time you set to retain your backup data
- Symantec recommends that you have a minimum available disk space of 5% in any Disk Storage Unit volume or file system.

■ NetBackup services and port numbers must be the same across the network. Symantec suggests that you use the default port settings for NetBackup services and Internet service ports. If you modify the port numbers, they must be the same for all master servers, media servers, and clients. The port entries are in the following file:

%SYSTEMROOT%\system32\drivers\etc\services To change the default settings, you must perform a Custom Installation of NetBackup or manually edit the services file.

■ *For Remote Administration Console installation:* You must provide the names of the Remote Administration Console hosts during master server installation.

## <span id="page-14-0"></span>Configuration overview

After you install the software on the servers and the clients, you must set up or configure where your backups are stored. The NetBackup Administration Console provides several configuration wizards. These wizards help you configure where you want files to be stored and which media device is used for storage.

### <span id="page-14-1"></span>NetBackup Administration Console

The NetBackup Administration Console is the graphical user-interface that assists you with NetBackup configuration and operation. Anytime the console is open, you can press the F1 key on your keyboard to launch the help.

### <span id="page-14-2"></span>Device Configuration Wizard

Use the **Device Configuration Wizard** to configure NetBackup to use shared drives or to reconfigure an existing shared drive.

### <span id="page-14-3"></span>Disk Group Configuration Wizard

This wizard appears only if the Shared Storage Capacity license is installed. Use the **Disk Group Configuration Wizard** to accomplish the following:

- Discover a disk array
- Create a disk group from the logical unit numbers (LUNs) allocated for NetBackup
- Configure NetBackup to use the disk group

### <span id="page-15-0"></span>Volume Configuration Wizard

Use the **Volume Configuration Wizard** to configure removable media to use for backups.

#### <span id="page-15-1"></span>Catalog Backup wizard

Use the **Catalog Backup Wizard** to specify how and when NetBackup configuration and catalog information are to be backed up. Catalog backups are essential to recovery of your data, in case of a server failure or crash.

## <span id="page-15-2"></span>Where to find NetBackup documentation

This section describes where you can find copies of NetBackup documentation.

- The CD-ROM for each NetBackup product includes a copy of the related manuals in Adobe Portable Document Format (PDF). The PDF files are either in the root directory or the Doc directory on the CD-ROM. To view the PDF copies of the manuals, you need Adobe Acrobat Reader, which you can download from <http://www.adobe.com>. Symantec assumes no responsibility for the correct installation or use of the reader.
- A list of the entire NetBackup documentation set appears as an appendix in the *Veritas NetBackup Release Notes*. All NetBackup documents are included in PDF format on the NetBackup Documentation CD or DVD, included with your media kit.

The following list describes the names of the technical manuals that relate to NetBackup.

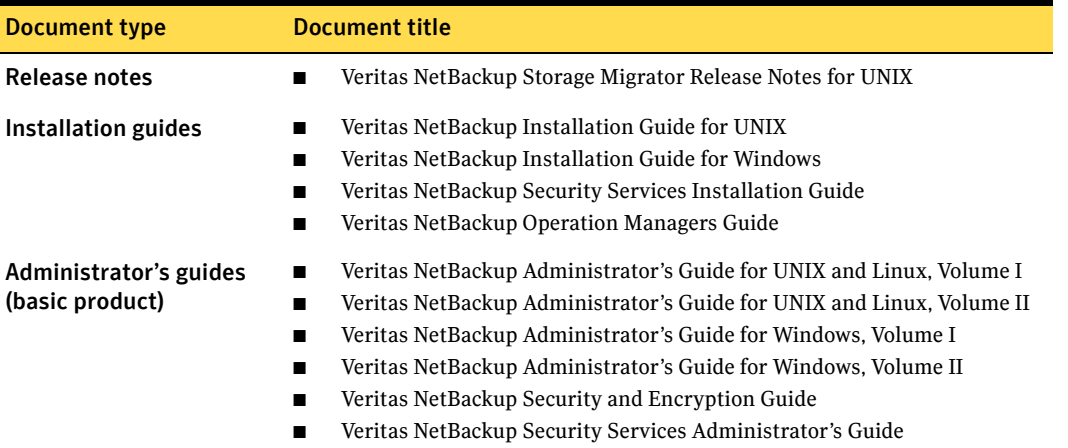

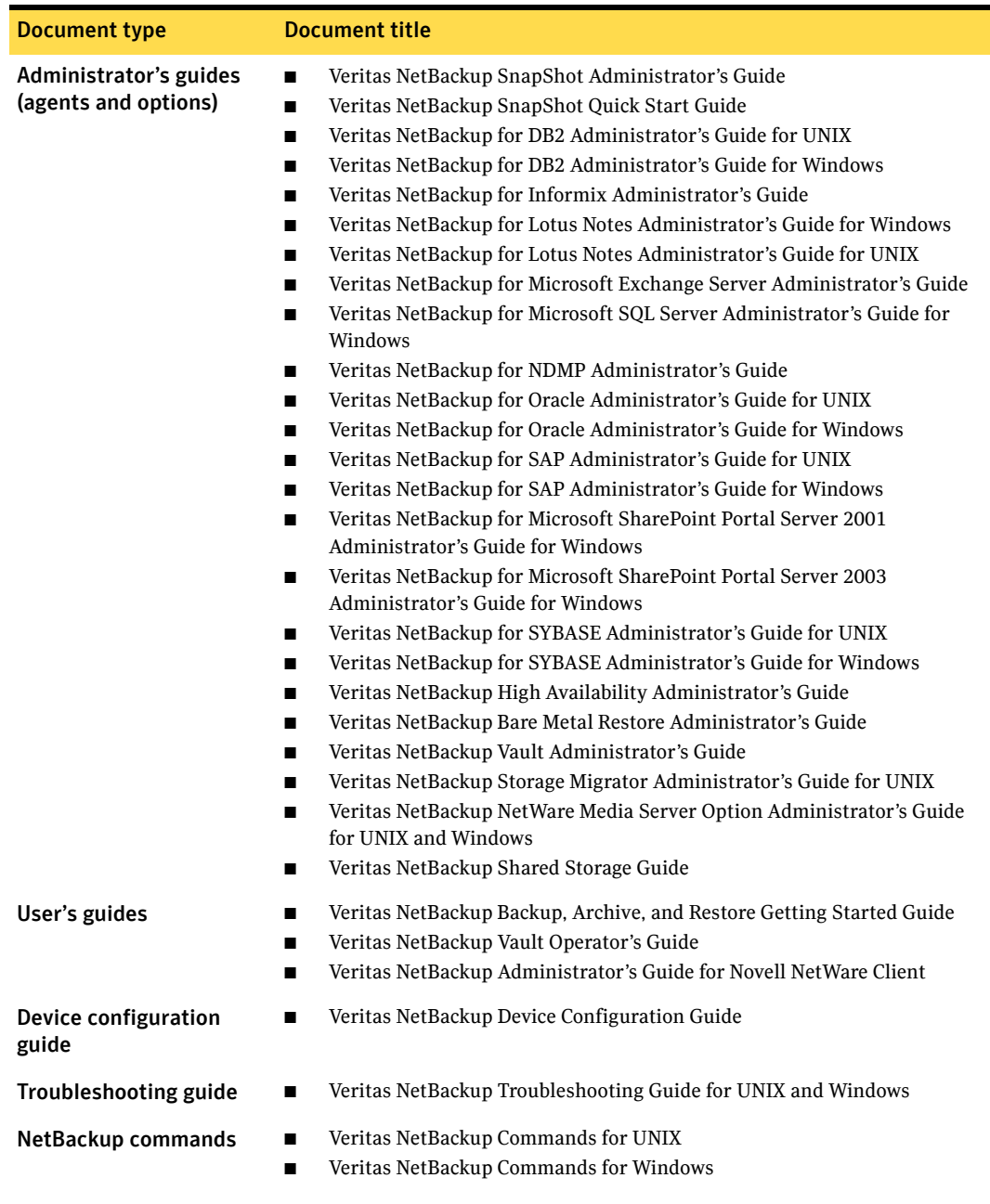

## <span id="page-17-0"></span>Accessibility Features

This section describes how to use the keyboard to navigate within the NetBackup interface.

People who are vision impaired and people who have limited dexterity can also use the NetBackup interfaces.

Note: Text in the NetBackup interface is accessible through an application programmer's interface (API) to assistive technologies. Assistive technologies include voice or assistive device input products and speech output products.

#### <span id="page-17-1"></span>Using the keyboard to navigate in NetBackup

You can use your keyboard to navigate in the NetBackup interface:

- Press the window navigation keys to move from one window element to another. For example, press **Tab** to move from one pane to another.
- Perform common actions quickly using accelerator keys. Accelerator keys let you initiate actions without accessing a menu first. For example, press **Ctrl**+**n** to create a new policy.
- Press the mnemonic keys to select items using only the keyboard. Mnemonic keys have an underlined letter. For example, press **Alt**+**h** to access the Help menu.
- You can also use the keyboard to select control options in a dialog box.

## <span id="page-18-0"></span>Navigating in a NetBackup tree view

Use the following list describes the keys or key combinations to navigate through the NetBackup Console window.

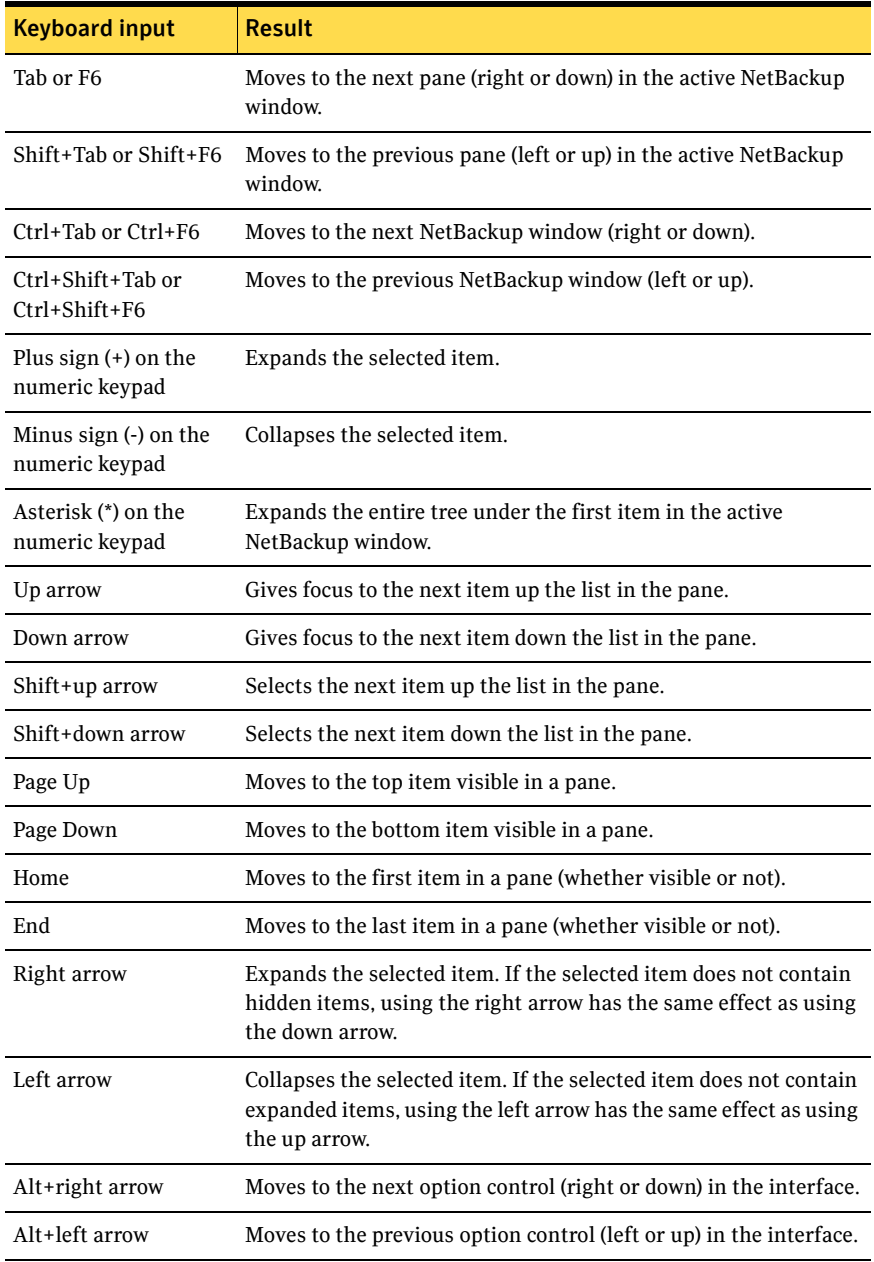

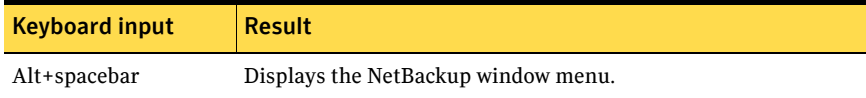

#### <span id="page-19-0"></span>Using accelerator keys

Accelerator keys let you use NetBackup from the keyboard, rather than using the mouse. Accelerator keys are either a single keystroke or two or more keystrokes that can be pressed in succession (you do not press them simultaneously). If available, accelerator keys appear to the right of the menu option they perform.

For example, to refresh the information in the window, press **F5**.

#### <span id="page-19-1"></span>Using mnemonic keys

A mnemonic key is a keyboard equivalent for a mouse click that is used to activate a component such as a menu item. To select a menu item, press **Alt** to initiate menu pull-down mode. Then press a mnemonic key to open a menu and another mnemonic key to select a menu item.

Mnemonics are case insensitive. You can press keys either sequentially or simultaneously.

For example, to administer a different master server, do the following:

- Press Alt to initiate menu pull-down mode. On UNIX systems, hold the key down while you press the other keys.
- Press **f** to select the File menu.
- Press **c** to select the **Change Server** menu option.

#### <span id="page-19-2"></span>Using the keyboard in dialog boxes

To select or choose controls with an underlined letter in their titles, type **Alt**+*underlined\_letter* at any time when the dialog box is active. For example, if you type **Alt**+**O** in a dialog box, it is the same as clicking **OK**.

To move forward (right or down) from one control to the next, press **Tab**. To reverse the direction (for example, move from right to left), press **Tab** and **Shift**.

To move within a list box, groups of option controls, or groups of page tabs, press the appropriate arrow key.

Options that are unavailable appear dimmed and cannot be selected.

The following conventions are typically used in NetBackup dialog boxes:

- Command buttons (also known as push buttons) Command buttons initiate an immediate action. One command button in each dialog box carries out the command you choose. Generally, this button is labeled **OK**. Other command buttons let you cancel the command or choose from additional options.
- Command buttons that contain an ellipsis (...) Command buttons that contain an ellipsis (...) open another dialog box so you can provide more information or confirm an action. Command buttons that are marked with an arrow display a menu.
- Command buttons that appear with a dark border A dark border around a button initially indicates the default button. Press **Enter** or the spacebar at any time to choose the button with a dark border. On Windows systems, if there is a **Cancel** button, press **Esc** at any time to cancel immediately.

Press **Tab** to move the keyboard focus to the next control. When you change focus to a command button, it temporarily has the dark border. If the focus is not on a control, the dark border returns to the default command button in the pane.

■ Check boxes

You can check or uncheck (select or clear) check boxes to turn on or turn off an option. Check boxes can have two states (checked and unchecked) or three states (checked, unchecked, and indeterminate).

Press **Tab** to move from one check box to another. Press the spacebar to change the check box to the next state. If you type the mnemonic key for a check box, it also moves the focus to that check box and changes its state.

■ Option controls (also known as buttons)

Use option controls to select only one option from a group of options. (Option buttons may represent two or three states, as check boxes do.)

■ Windows:

To select the next or the previous buttons within a group, press the arrow keys.

■ UNIX:

To move to an option button, press **Tab**. To initiate the option, press the spacebar.

To move the focus to a control and select it, type the mnemonic key for the option control.

■ Tabbed pages (Windows systems)

Tabbed pages are used to fit many options into a single dialog box. Each page contains separate groups of controls such as check boxes or option controls. To move the focus to the page tab for the currently visible page, press **Tab**. To move the focus to the page tab and display it, type the mnemonic key for the page tab.

■ Page series (UNIX systems) A series of pages are used to fit many options into a single dialog box. Each page contains separate groups of controls such as check boxes or option controls. Press **Tab** to move to the name of the page. After you select the page, use the right and the left arrows to select a different page name. Press **Return**.

#### <span id="page-21-0"></span>Glossary

If you encounter unfamiliar terminology, consult the NetBackup online glossary. The glossary contains terms and definitions for NetBackup and all additional NetBackup options and agents.

The NetBackup online glossary is included in the NetBackup help file.

#### To access the NetBackup online glossary

- 1 In the NetBackup Administration Console, click **Help** > **Help Topics**.
- 2 Click the **Contents** tab.
- 3 Click **Glossary of NetBackup Terms**.

Use the scroll function to navigate through the glossary.

#### <span id="page-21-1"></span>Accessing online documentation

NetBackup manuals are available in Adobe Portable Document Format (PDF) on the NetBackup documentation CD. If the release is available from the Web, you can download the documentation from the NetBackup support Web site.

## <span id="page-21-2"></span>Service and support information

You can get technical assistance from Symantec technical support either by phone or on our Website. Log on to the following Website for technical support, customer care, or to download NetBackup documentation:

http://entsupport.symantec.com